# **南昌大学学生邮件系统**

# **用户使用指南 V1.2**

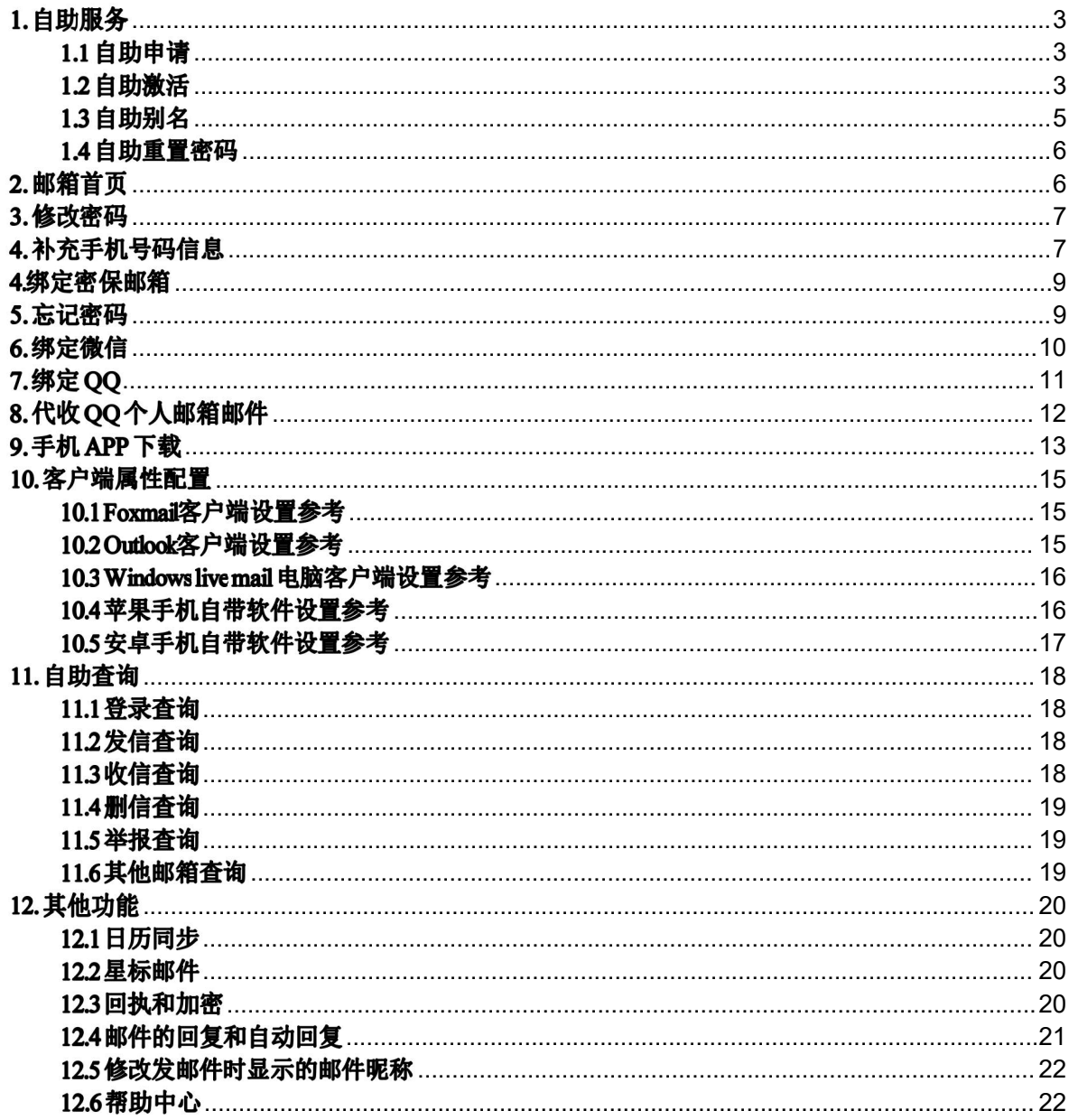

# <span id="page-2-0"></span>1. 自助服务

# <span id="page-2-1"></span>1.1 自助申请

访问我校学生邮件系统首页<https://email.ncu.edu.cn>,点击"邮件自助管理",如下 所示。

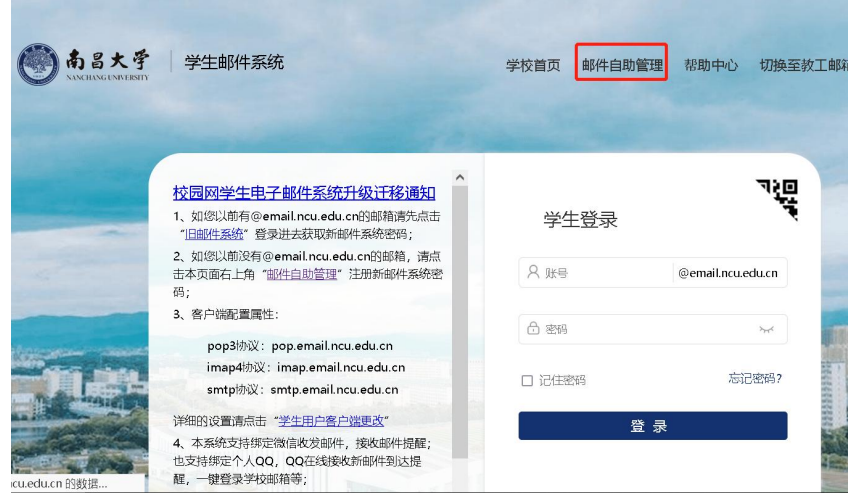

进入学生邮件系统自助服务页面,输入我校统一认证用户名和密码进入自助服 务。

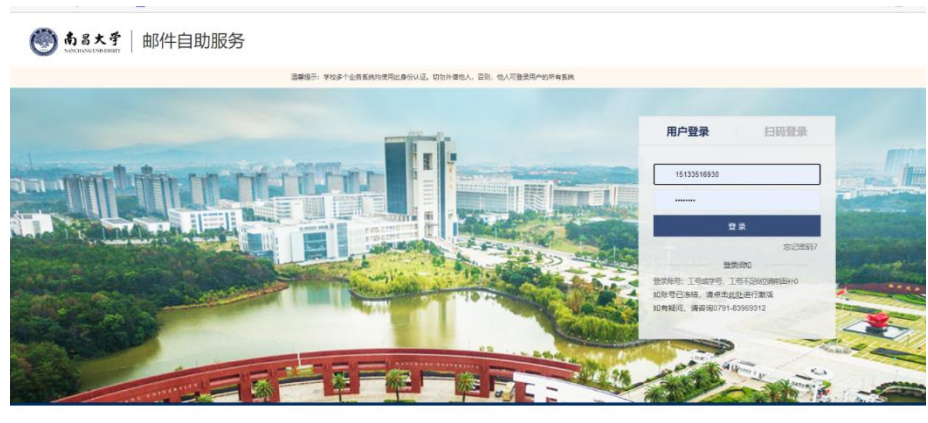

# <span id="page-2-2"></span>1.2 自助激活

进入自助服务后页面如下图所示,点击红框进入账号激活界面

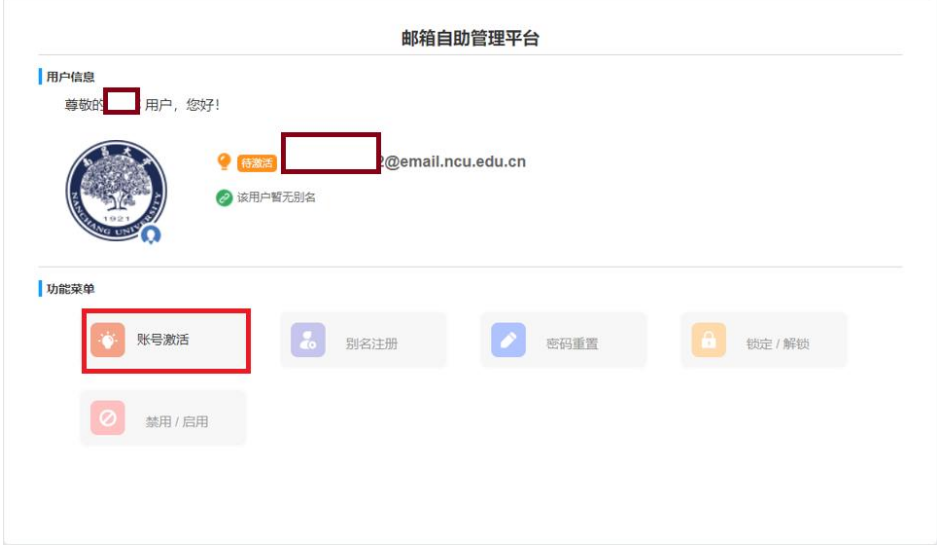

按照红框中的格式要求设置密码激活账号。

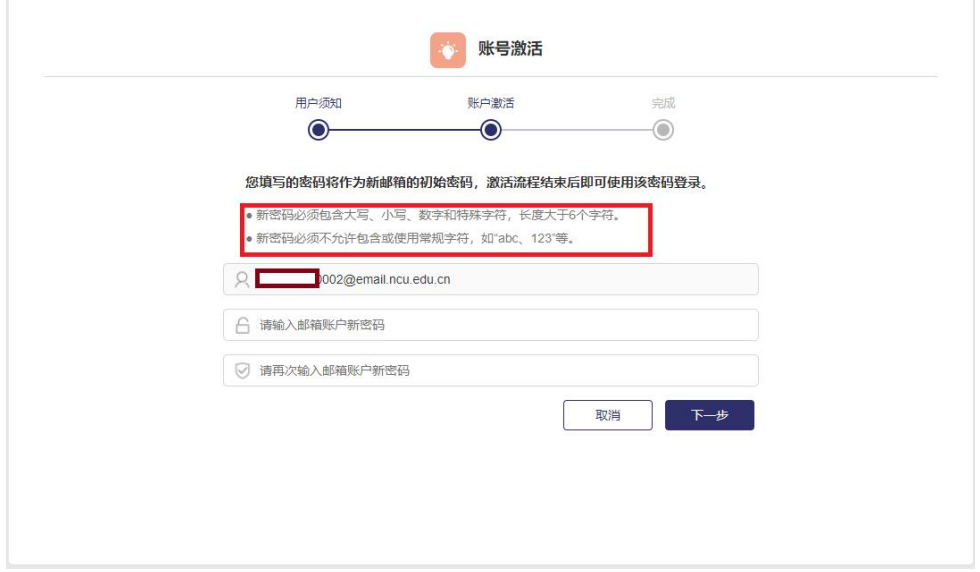

显示以下图标证明邮件系统账号激活完成,学生即可登录邮件系统。

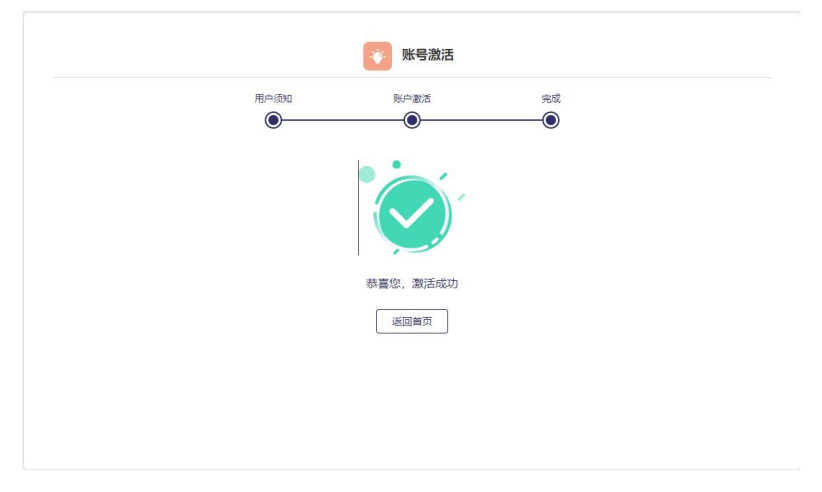

## <span id="page-4-0"></span>1.3 自助别名

邮件系统设置别名是为方便学生记忆,设置方法是进入邮箱自助管理系统,点 击别名注册功能即可。注意别名注册采用"先到先得"策略,你申请的别名不能和其 他的名称重复。如果出现重复的情况,请换成其他别名。

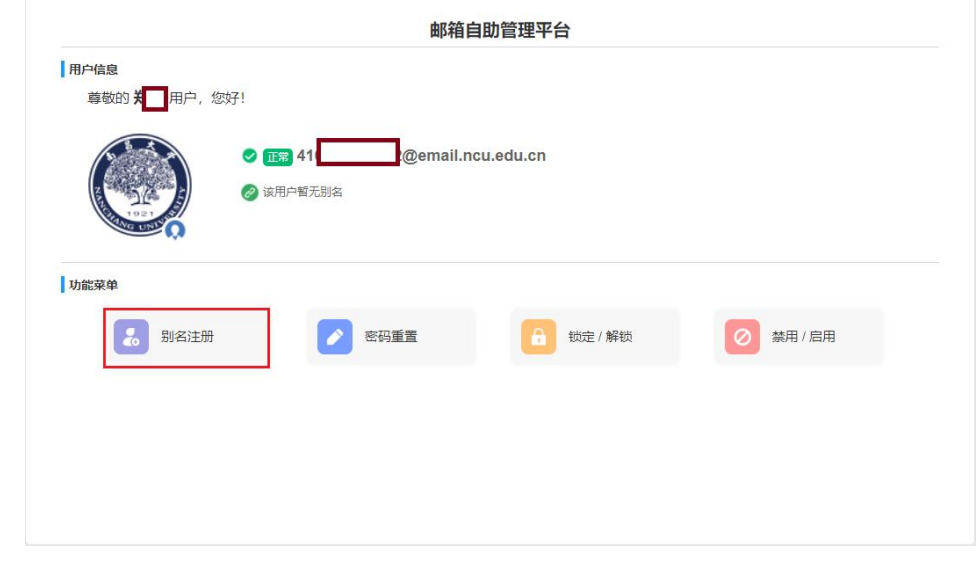

输入要注册的别名,不允许全数字。

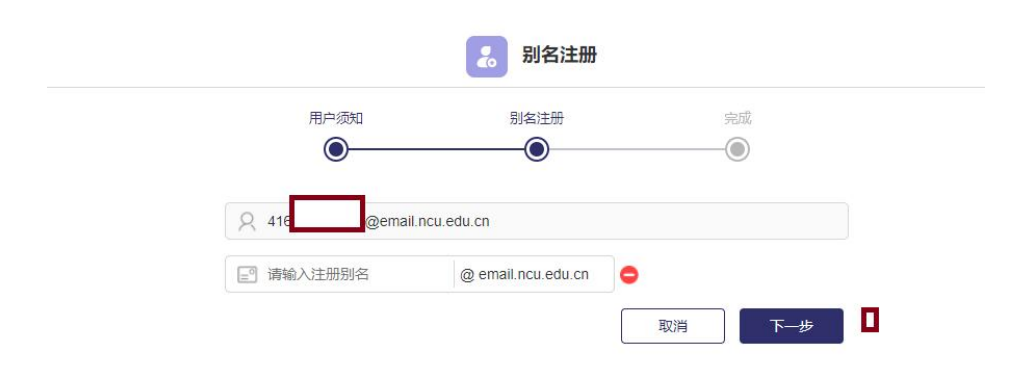

注册成功显示以下图标。

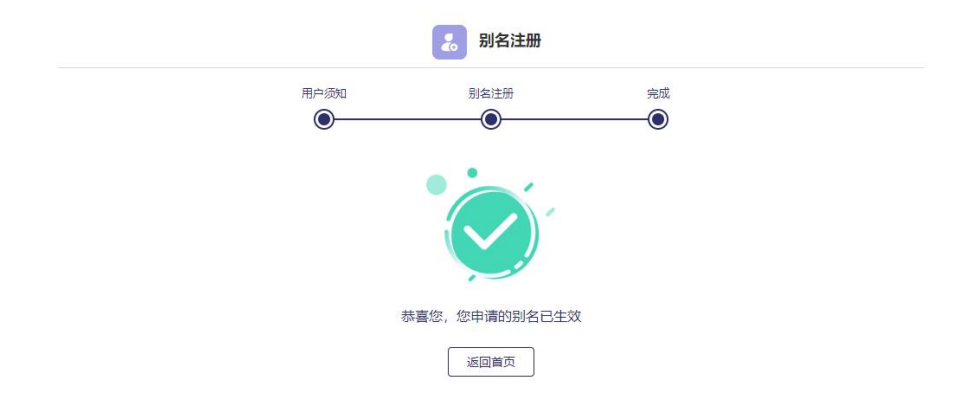

# <span id="page-5-0"></span>1.4 自助重置密码

注意:密码重置功能是针对无法找回密码的情况,如果学生需要修改密码,在 登录邮件系统之后可以自行修改。

打开学生自助管理平台,点击密码重置。

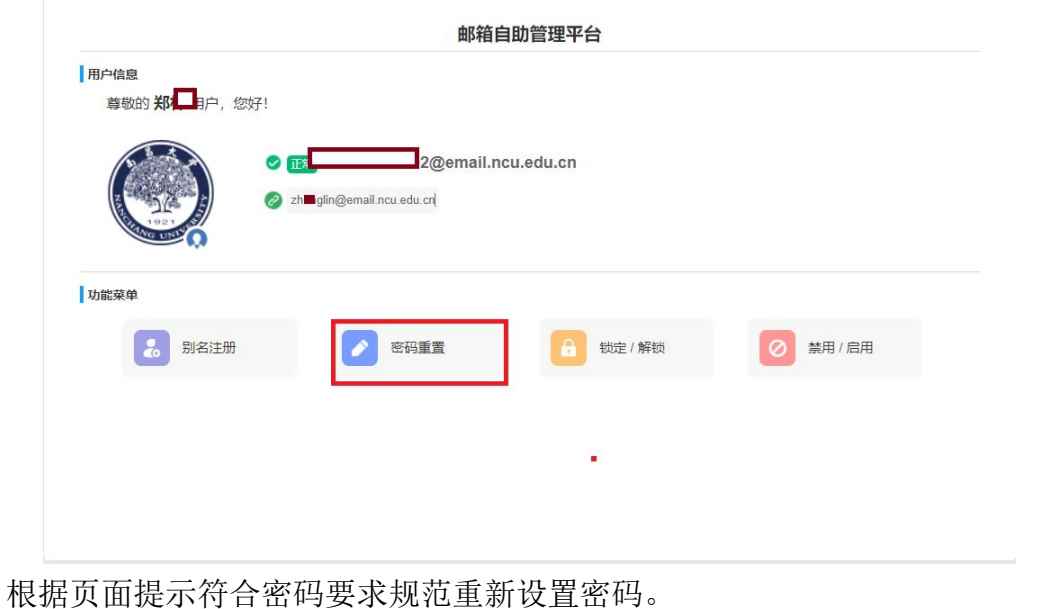

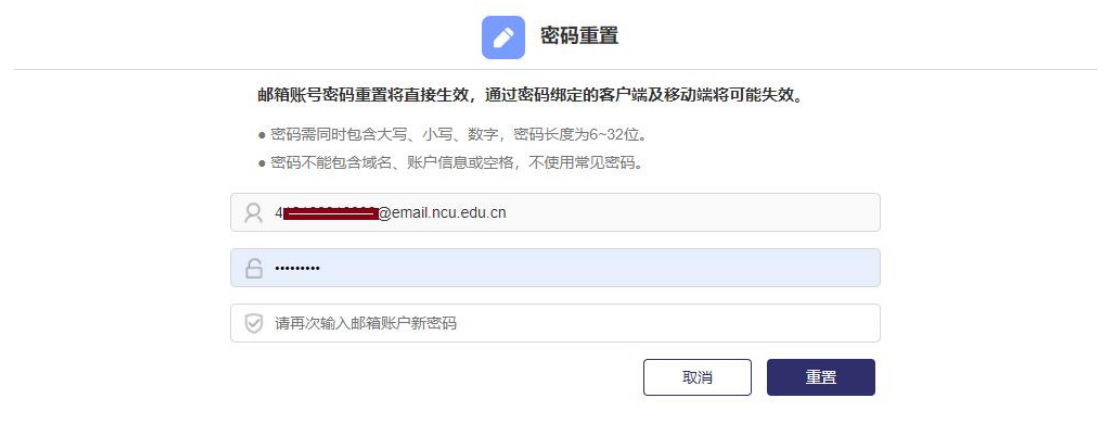

# <span id="page-5-1"></span>2. 邮箱首页

访问https://email.ncu.edu.cn进入学生邮件系统登录页面。

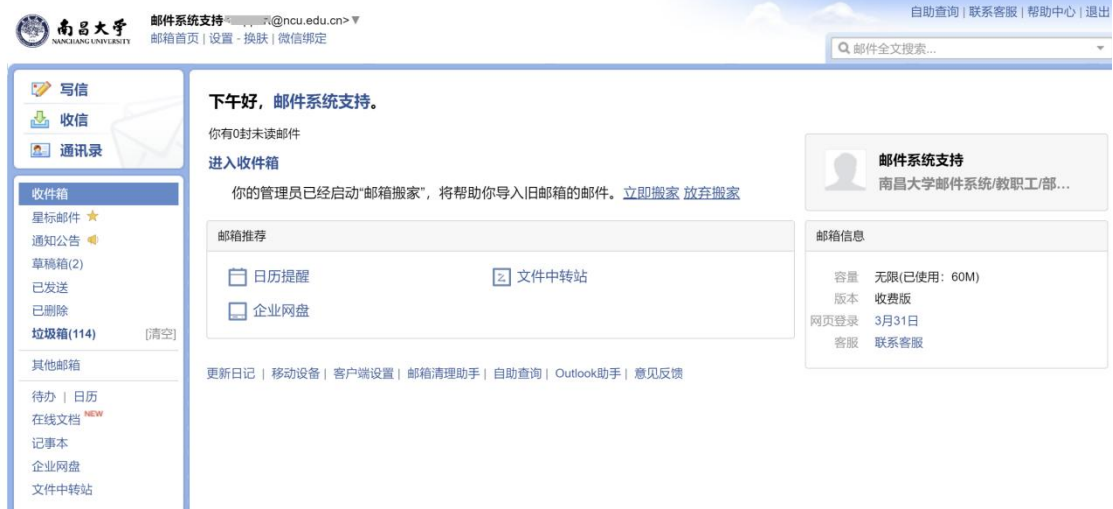

### <span id="page-6-0"></span>3. 修改密码

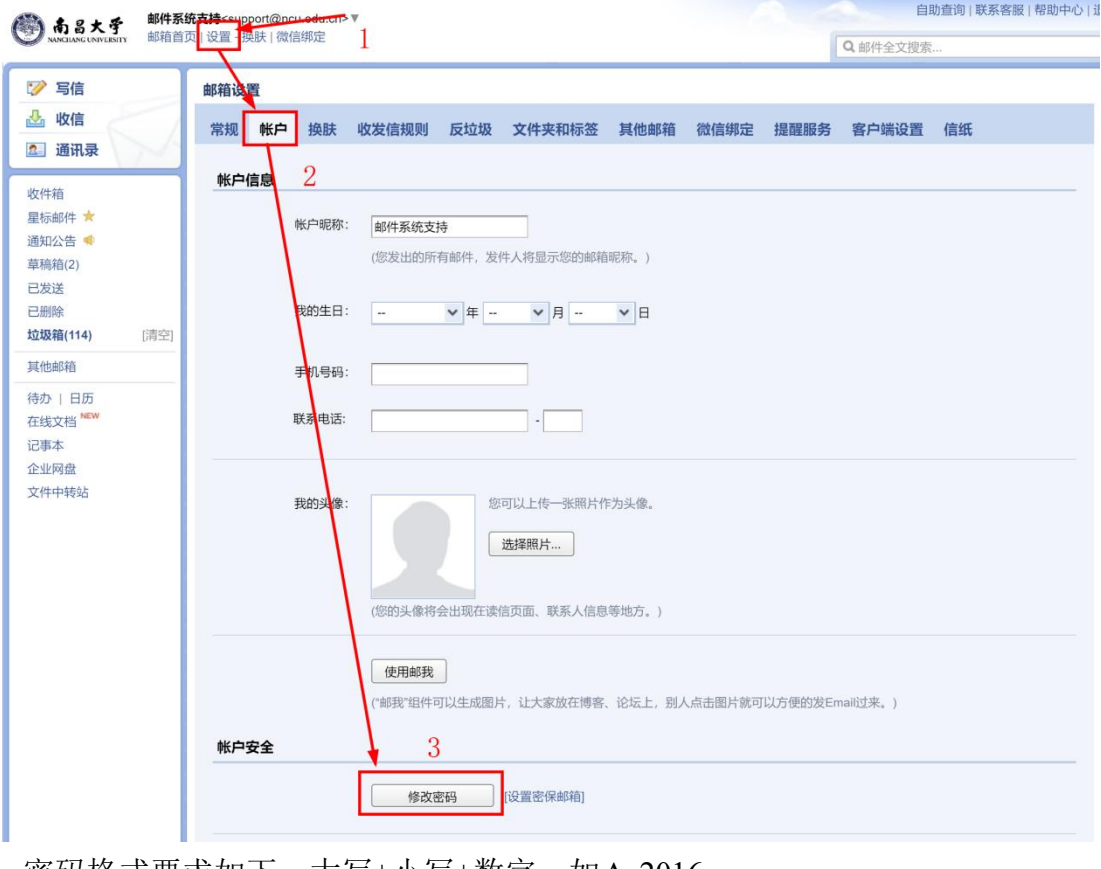

密码格式要求如下,大写+小写+数字,如Aa2016

### 密码需满足以下要求:

- 同时包含大写字母、小写字母和数字
- ◎ 密码长度为 6-32 个字符
- 不包含帐户信息与空格
- 不是常见密码

# <span id="page-6-1"></span>4. 补充手机号码信息

用户可以通过下图位置补充自己的手机号码。

补充完手机号码后,可以如果忘记密码可以通过该手机号码自助验证并重置 密码。

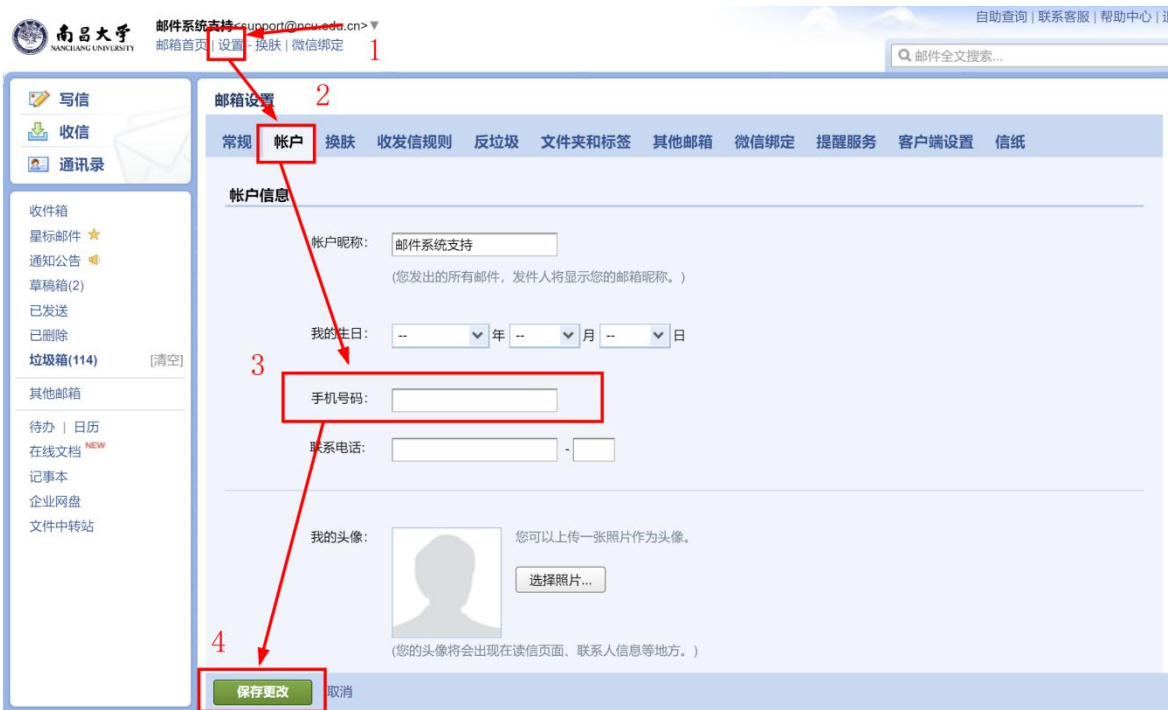

补充完手机号码,点击下方的"保存更改"即可。

这时,如您忘记密码,即可点击登录页上的"忘记密码?"即可通过手机短信验证码 重置密码。

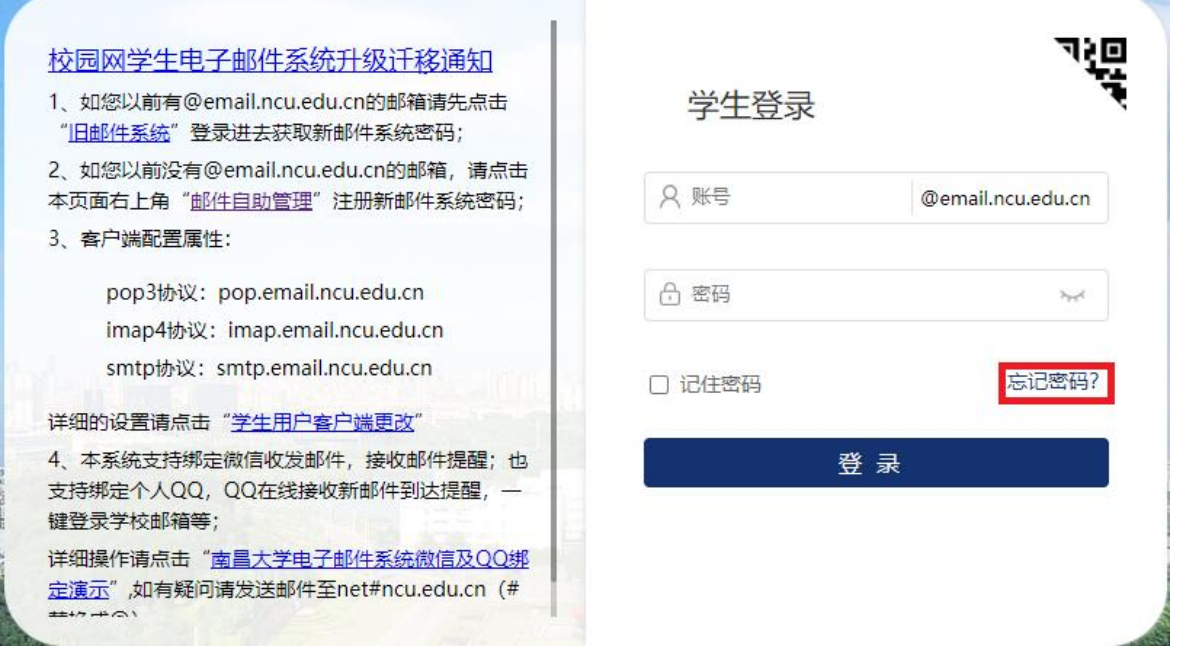

### <span id="page-8-0"></span>4.绑定密保邮箱

可按如下操作进行绑定,绑定后,可以通过密保邮箱重置密码。

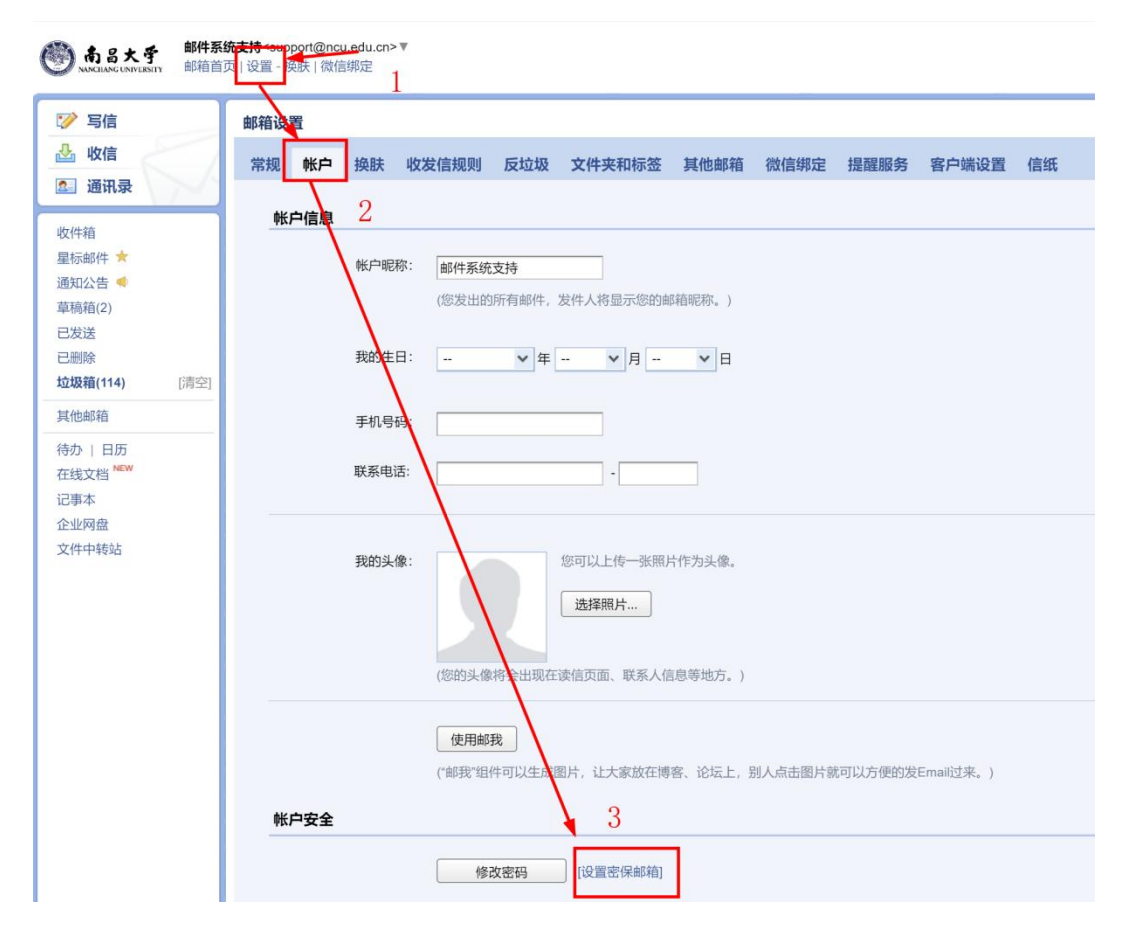

绑定后,如您忘记密码,即可点击登录页上的"忘记密码?"即可通过密保邮 箱 验证重置密码。

### <span id="page-8-1"></span>5. 忘记密码

在登录页面上,点击登录框下方的"忘记密码",可进入重置密码页面,可通过前面 绑定的密保手机或密保邮箱重置密码。

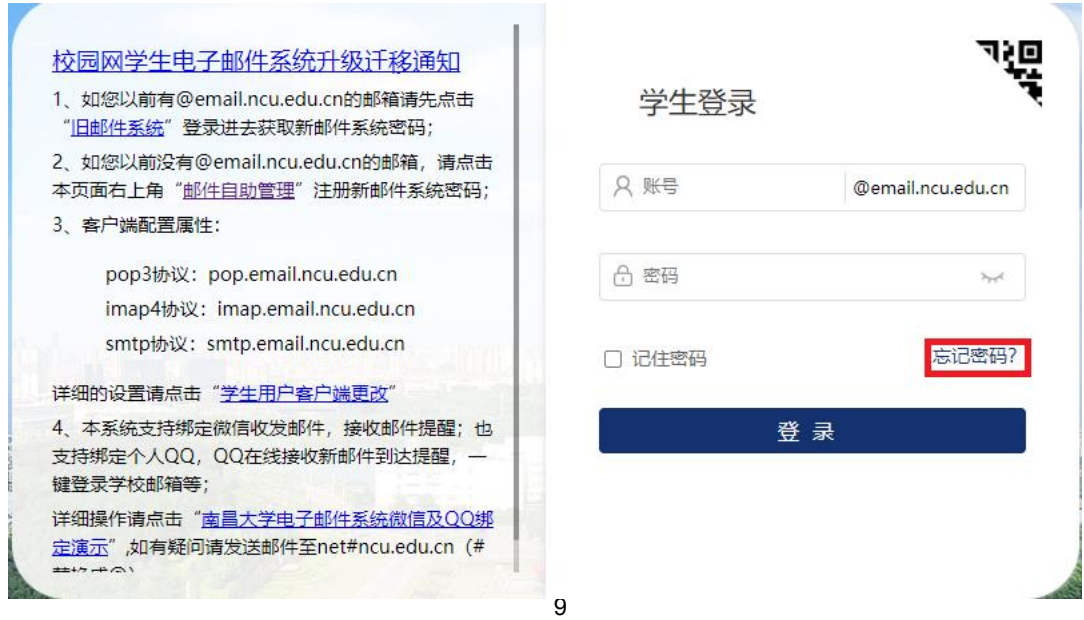

选择"我是成员"—输入完整邮箱账号及验证码—点击"下一步"选择验证方式,然 后按系统提示重置密码即可。

重置密码

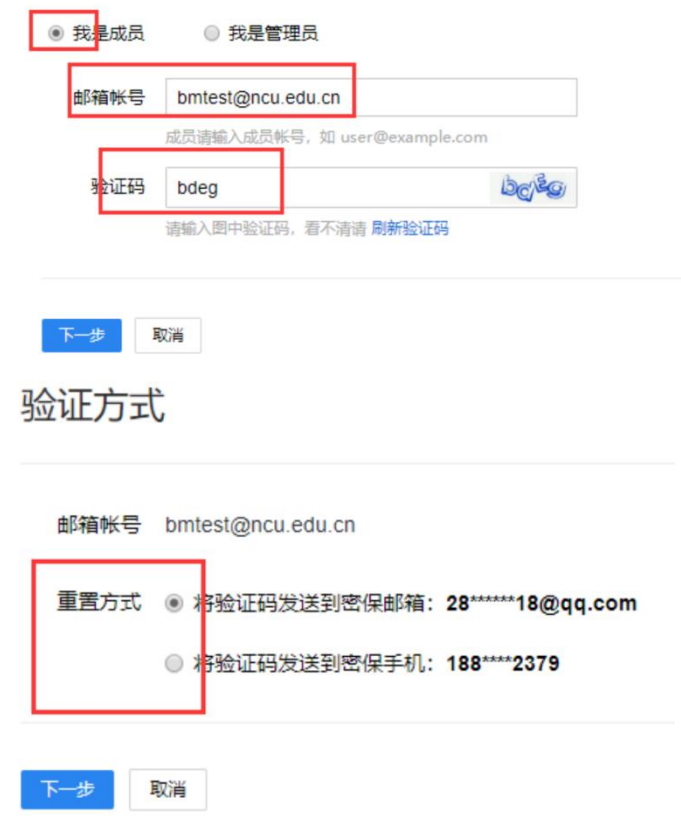

### <span id="page-9-0"></span>6. 绑定微信

绑定微信的好处:

- A. 微信实时接收邮件到达提醒。
- B. 微信直接接收邮件、查看邮件、回复邮件、发送邮件、转发邮件。
- C. 设置简单,扫一下二维码就可以,省去繁琐的设置。
- D. 只要有网络就可以用微信收发邮件办公。

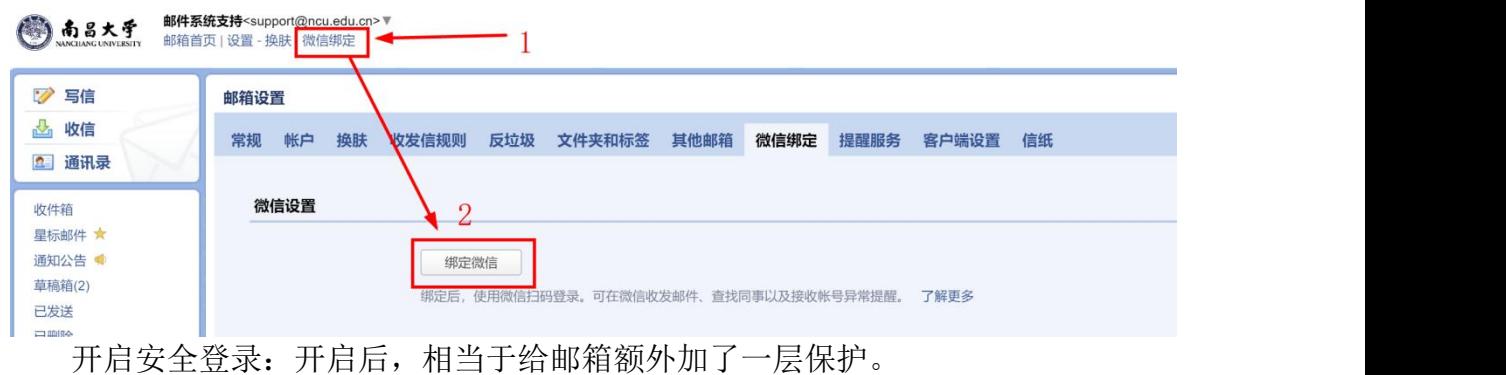

- ⚫ 浏览器登录必须微信扫码才能登录成功;
- ⚫ 客户端配置必须在微信绑定页面提取专用密码才能设定参数成功;

# <span id="page-10-0"></span>**7. 绑定 QQ**

绑定到QQ 个人面板,实现QQ 在线邮件弹窗提醒,一键登录校园网邮箱

- ⚫ 支持新邮件到达提醒;
- ⚫ 支持点击邮件提醒即刻免输密码登录校园网邮箱;
- 支持个人QQ 邮箱与校园网邮箱互相切换;
- ⚫ 不影响原有个人QQ 邮箱接收邮件;

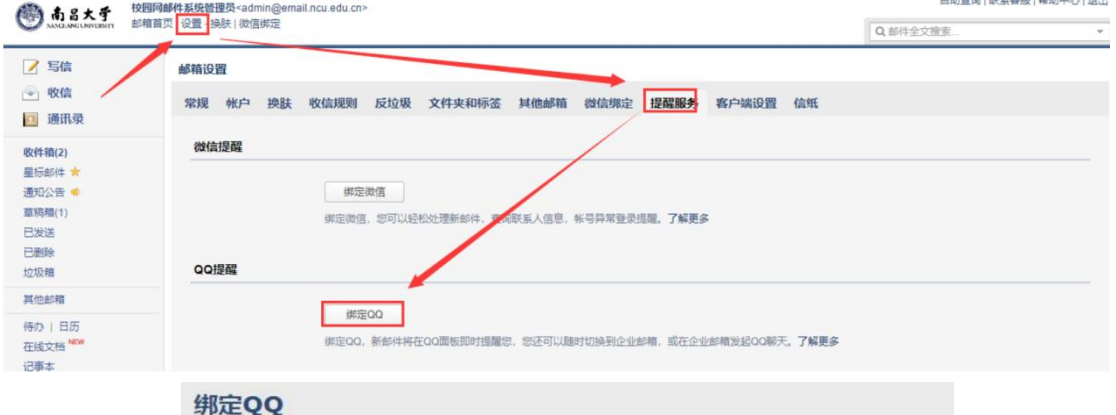

企业邮箱可以与您的QQ绑定起来,在QQ上收到来信提醒,一键登录。了解详情

请登录QQ帐号,登录成功后可绑定本邮箱。

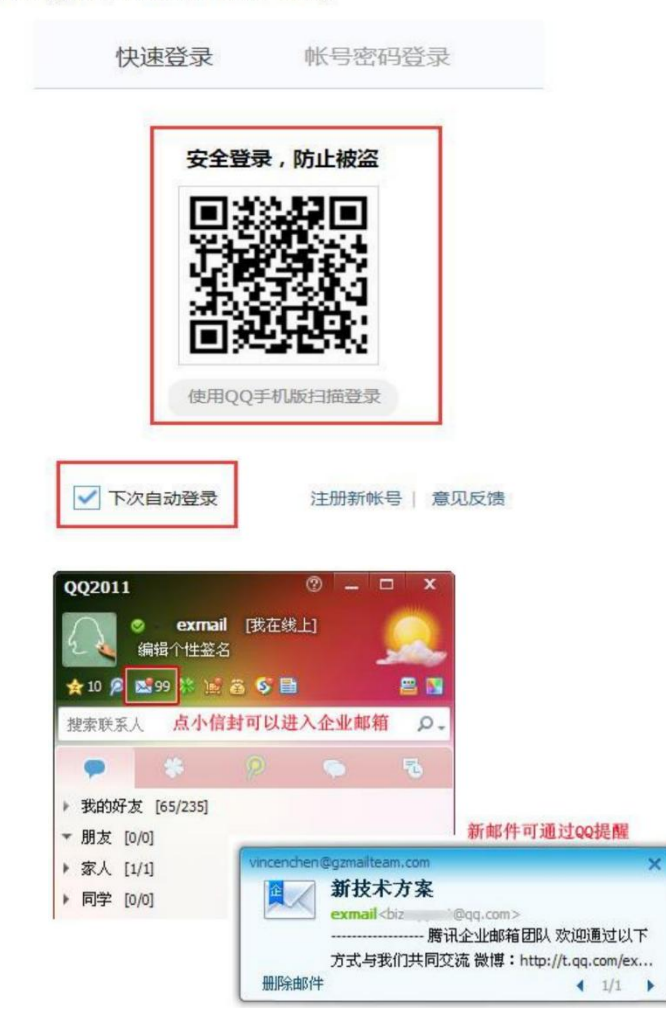

# <span id="page-11-0"></span>8. 代收 QQ 个人邮箱邮件

首先登录QQ 个人邮箱,左上角点击"设置"——选择账户

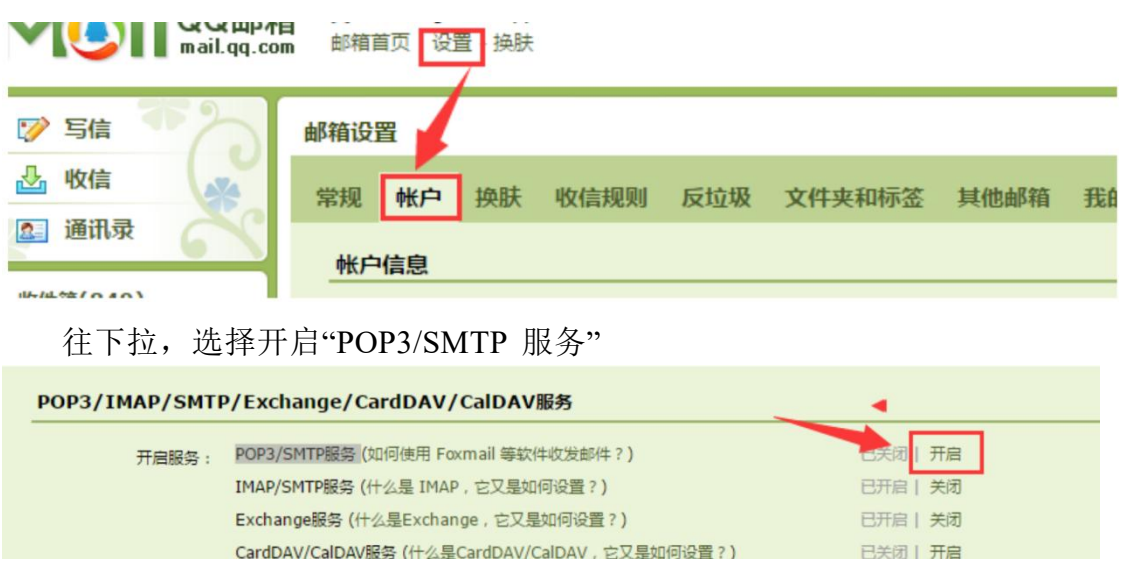

如果未绑定手机号码,需要先按要求,绑定手机号码,再进行如下一步,点击"立 即升级"按钮。

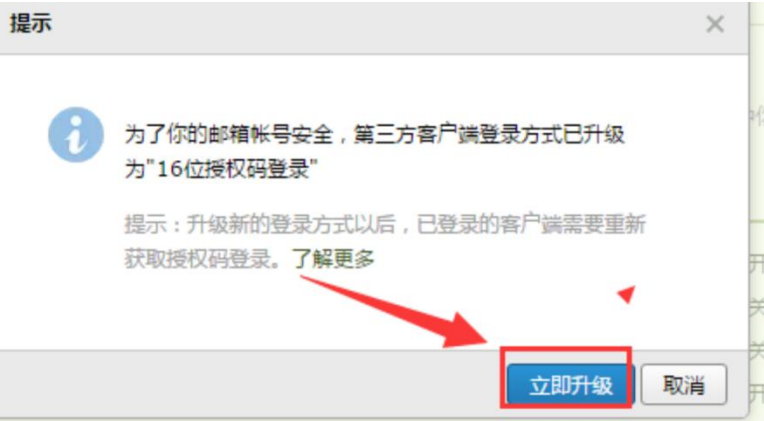

按照页面提示,用绑定的手机号码,发送系统提示的短信内容,发送成功后点 击"我已发送"。

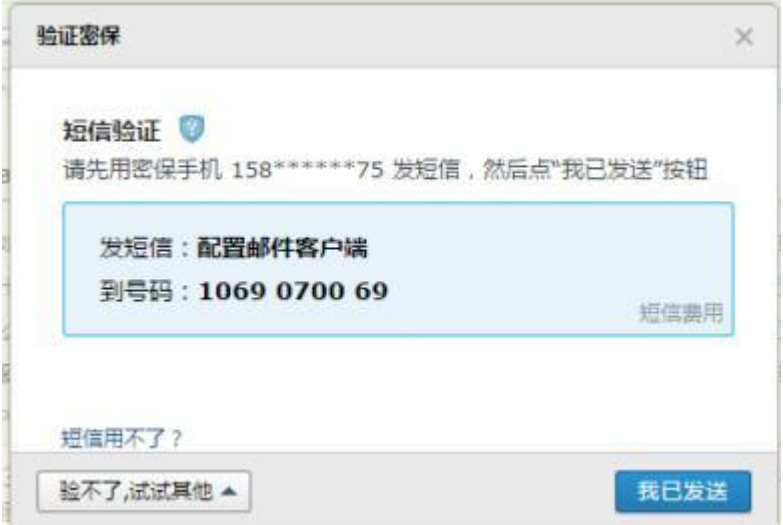

复制下图提示的授权码

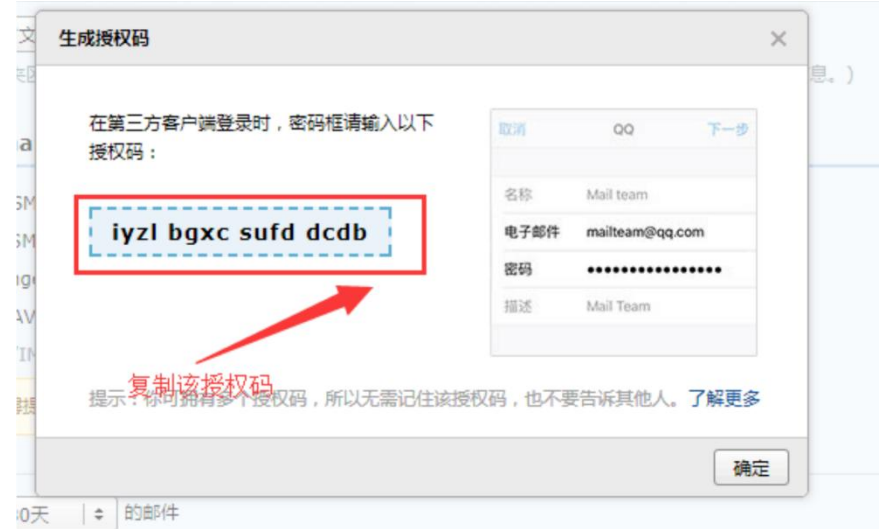

回到校园网邮件的界面,选择"设置"—"其他邮箱"—"添加其他邮箱账户"

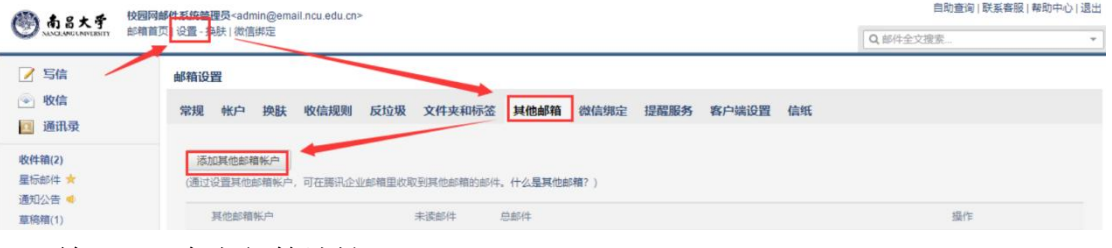

输入QQ 个人邮箱地址

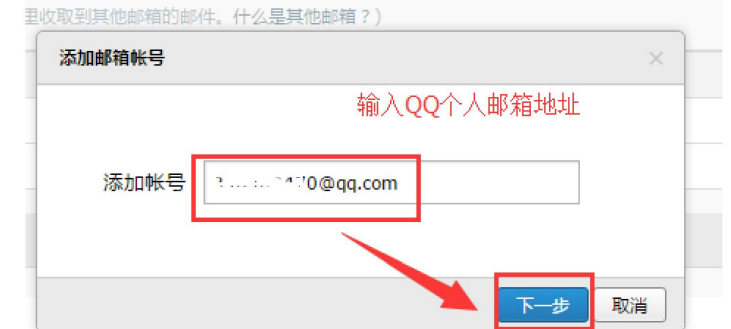

然后输入之前在QQ 个人邮箱生成的授权码

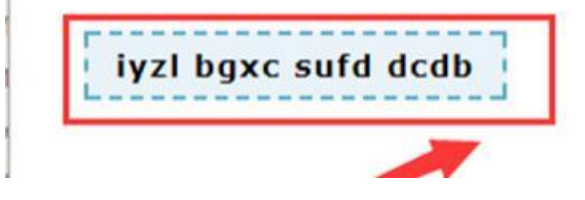

绑定成功后, QQ 个人邮箱收到的邮件都在学校企业邮箱里面能看到。

# <span id="page-12-0"></span>9. 手机 APP 下载

在邮箱首页下方,点击"移动设备":

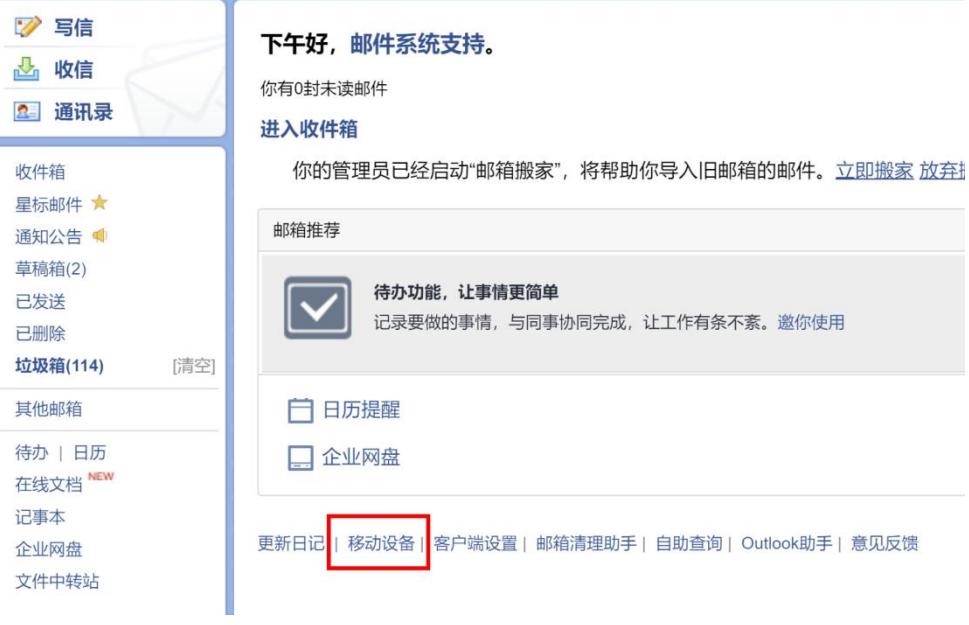

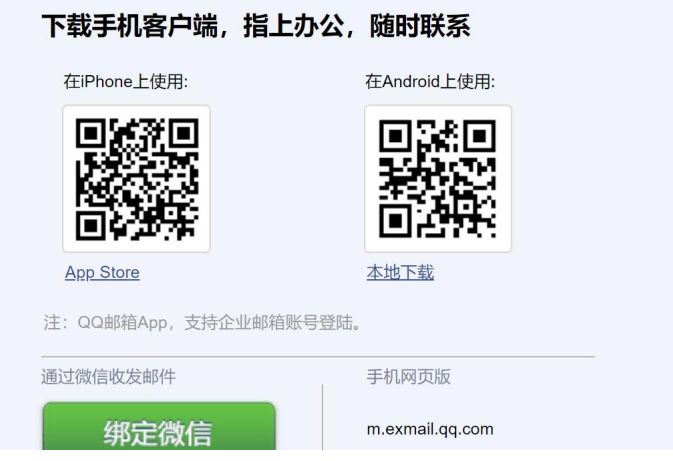

在手机上安装并打开APP 后,选择"腾讯企业邮":

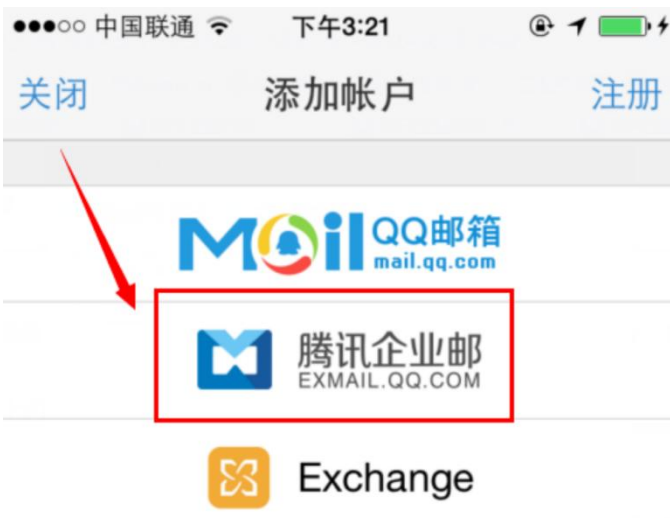

输入邮箱的帐号密码后,选择"登录"就可以一键创建好

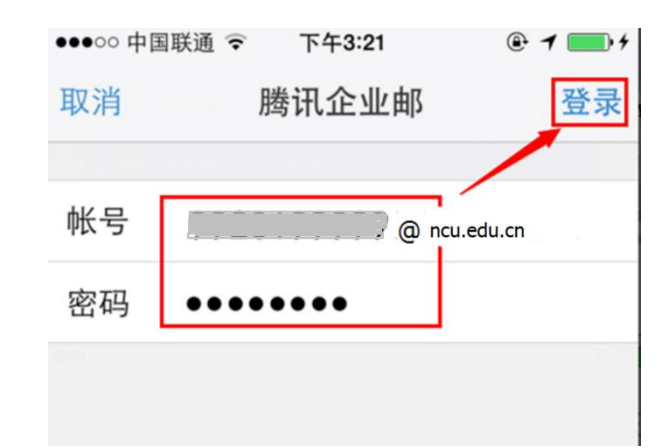

# 10. 客户端属性配置

<span id="page-14-0"></span>pop3协议: pop.email.ncu.edu.cn imap4协议: imap.email.ncu.edu.cn smtp协议: smtp.email.ncu.edu.cn

### <span id="page-14-1"></span>10.1 Foxmail客户端设置参考

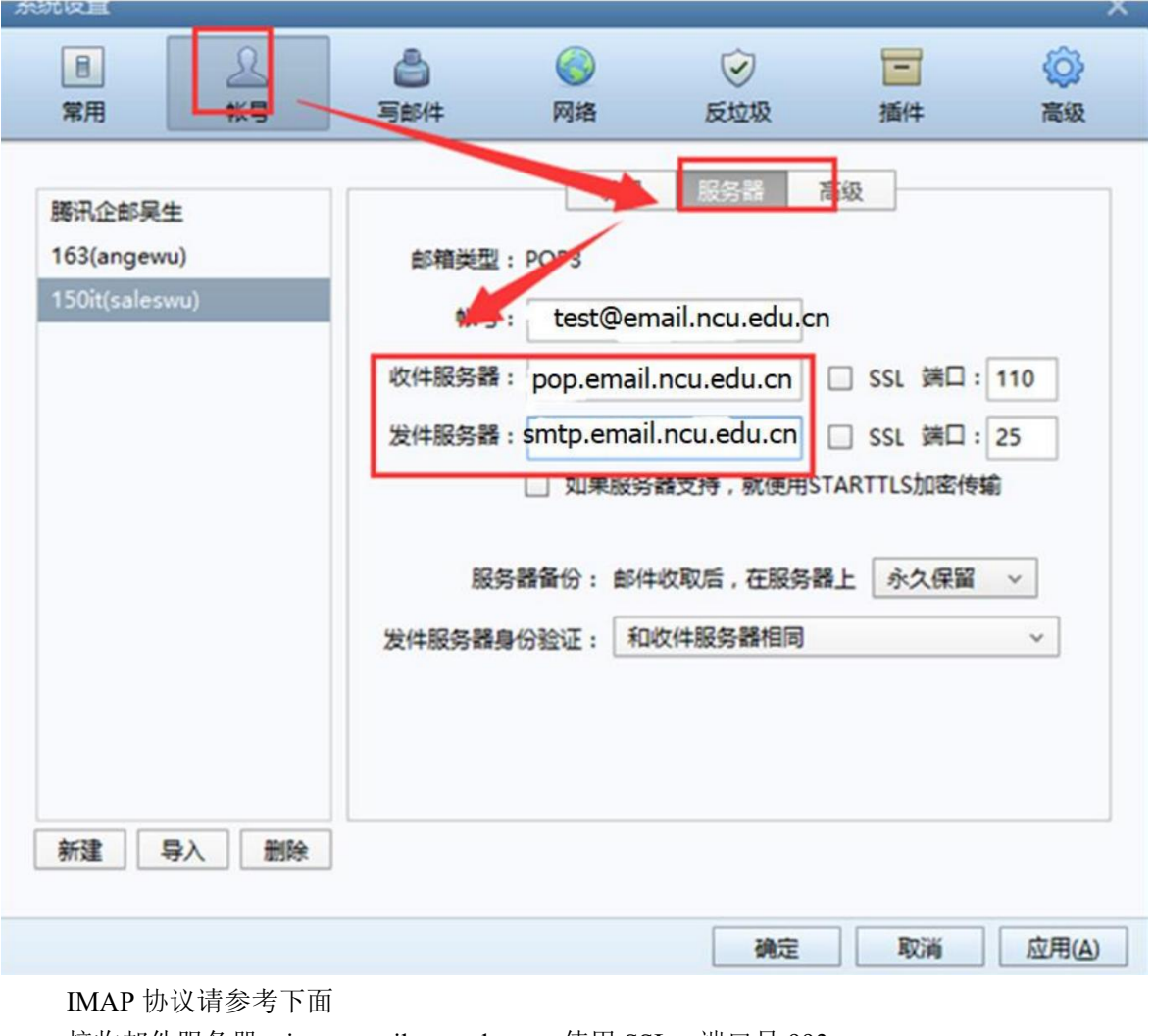

接收邮件服务器: imap.email.ncu.edu.cn, 使用 SSL, 端口号 993 发送邮件服务器: smtp.email.ncu.edu.cn, 使用 SSL, 端口号 465

### <span id="page-14-2"></span>10.2 Outlook客户端设置参考

#### Internet 电子邮件设置

这些都是使电子邮件帐户正确运行的必需设置。

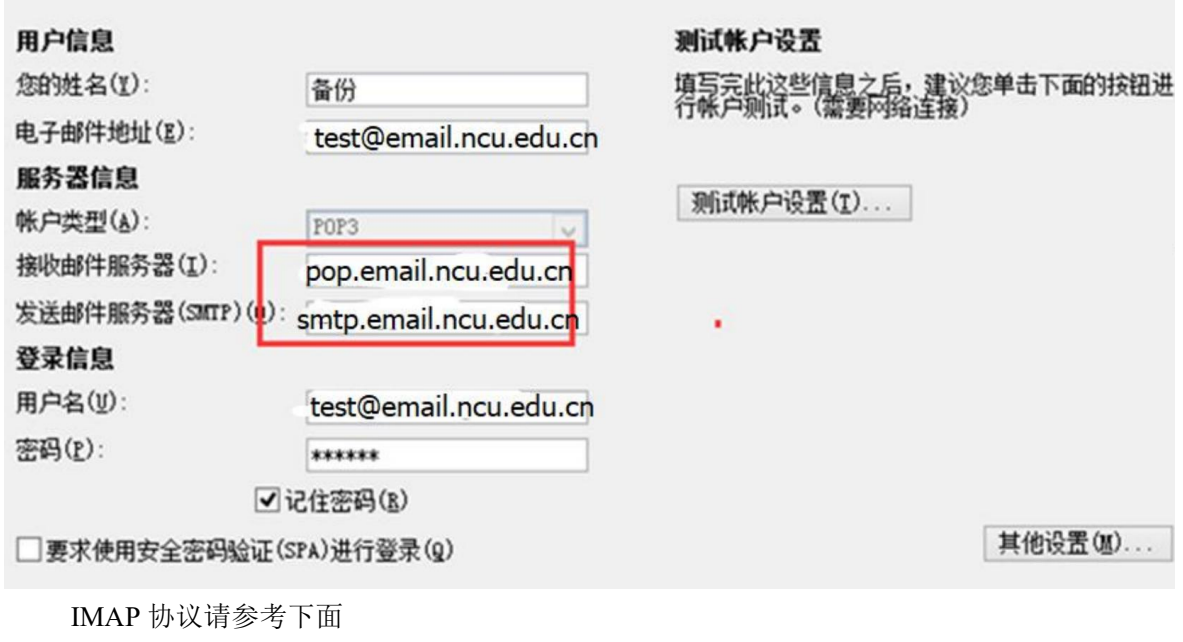

接收邮件服务器: imap.email.ncu.edu.cn, 使用 SSL, 端口号 993 发送邮件服务器: smtp.email.ncu.edu.cn, 使用 SSL, 端口号 465

#### <span id="page-15-0"></span>10.3 Windows live mail 电脑客户端设置参考

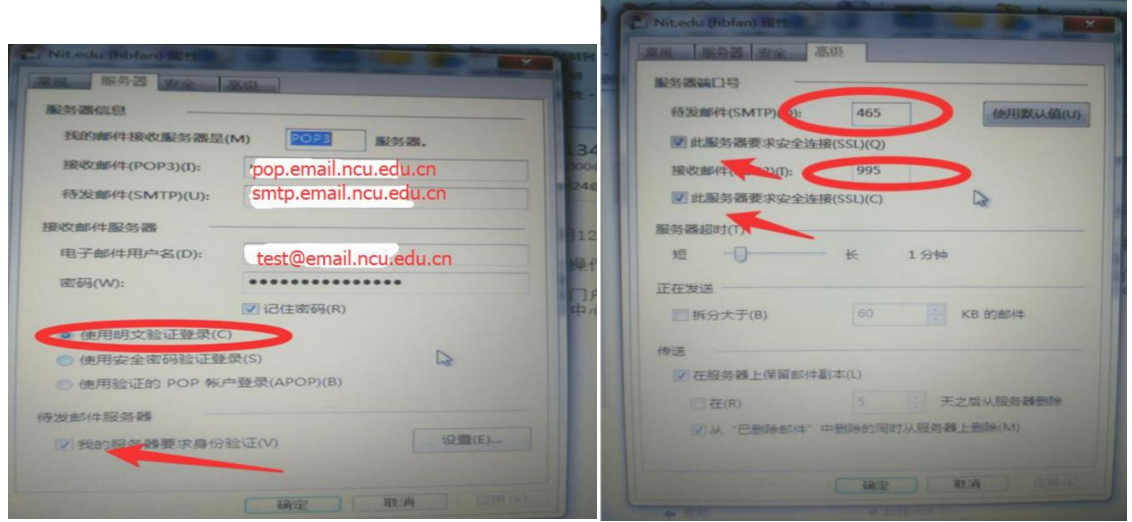

#### IMAP 协议请参考下面

接收邮件服务器: imap.email.ncu.edu.cn, 使用 SSL, 端口号 993 发送邮件服务器: smtp.email.ncu.edu.cn, 使用 SSL, 端口号 465

#### <span id="page-15-1"></span>10.4苹果手机自带软件设置参考

首先进入"Mail",点击"其他",新建一个邮件帐户,输入您邮箱的完整地址和密码等信息 ,进入"下一步"。

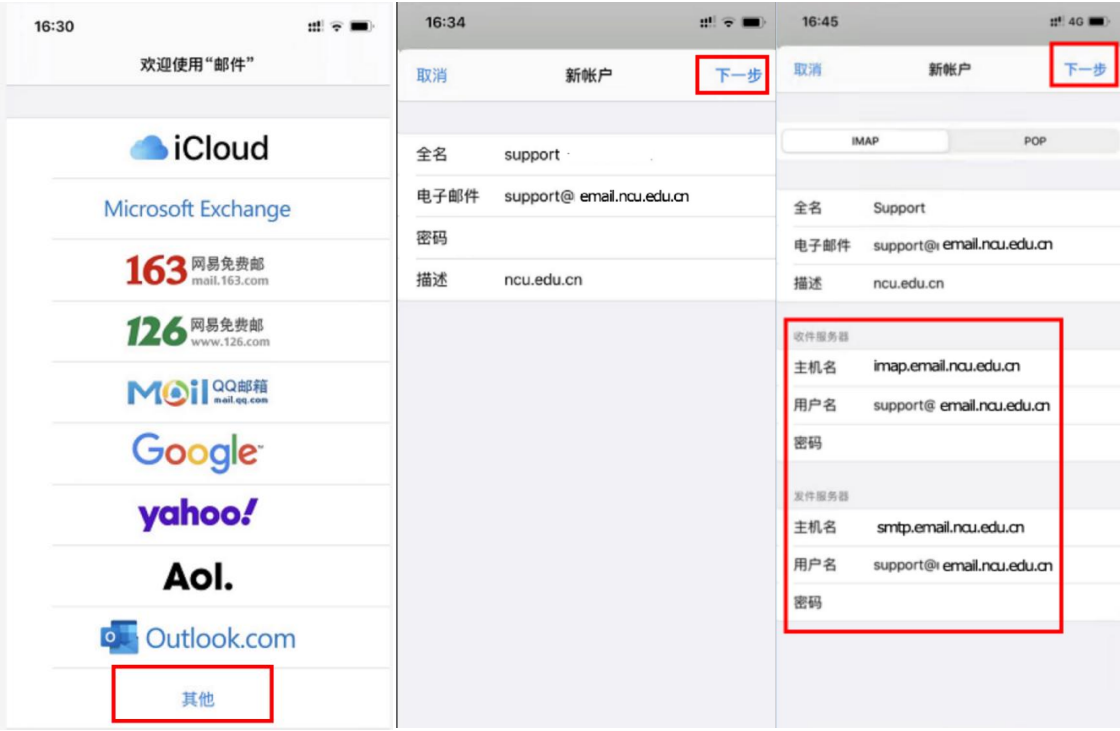

### <span id="page-16-0"></span>10.5 安卓手机自带软件设置参考

首先进入"电子邮件",点击"其他邮箱",新建一个邮箱帐户,输入您邮箱的完整地址和密 码等信息,点击"添加"。

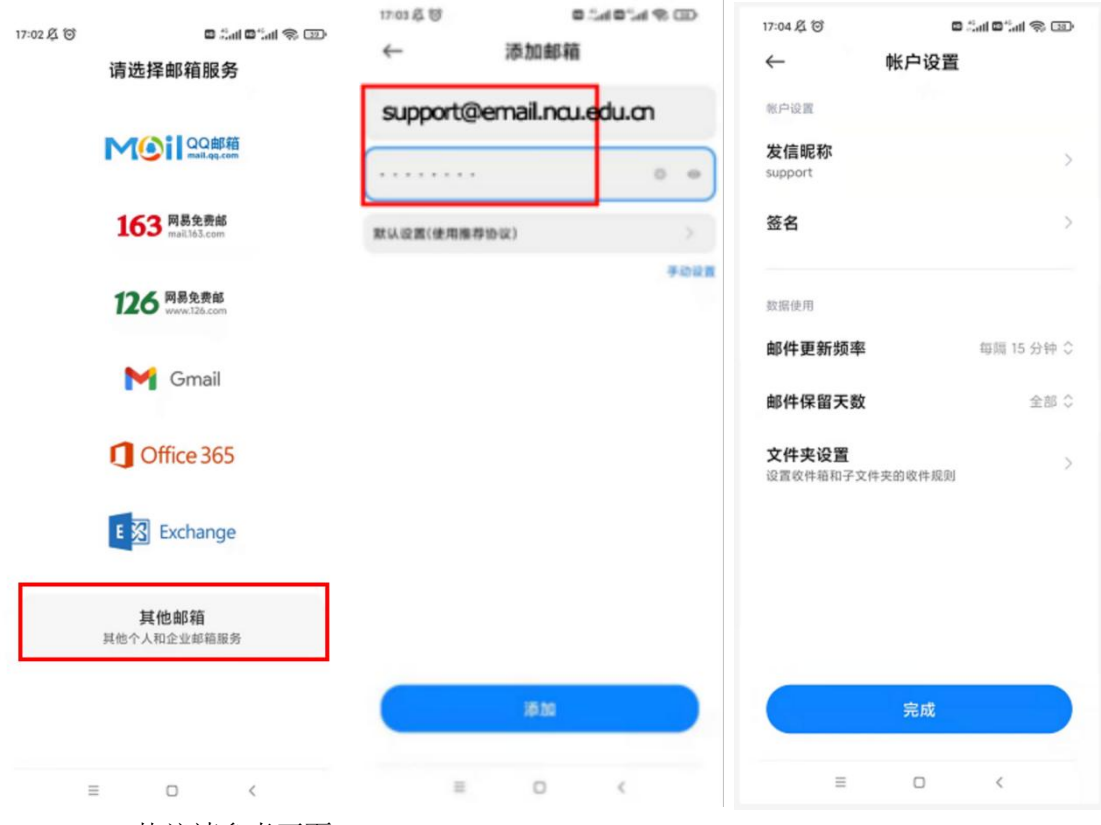

IMAP 协议请参考下面

接收邮件服务器: imap.email.ncu.edu.cn, 使用 SSL, 端口号 993 发送邮件服务器: smtp.email.ncu.edu.cn, 使用 SSL, 端口号 465

### <span id="page-17-0"></span>11. 自助查询

在首页点击右上角"自助查询"链接,进入自助查询页面。

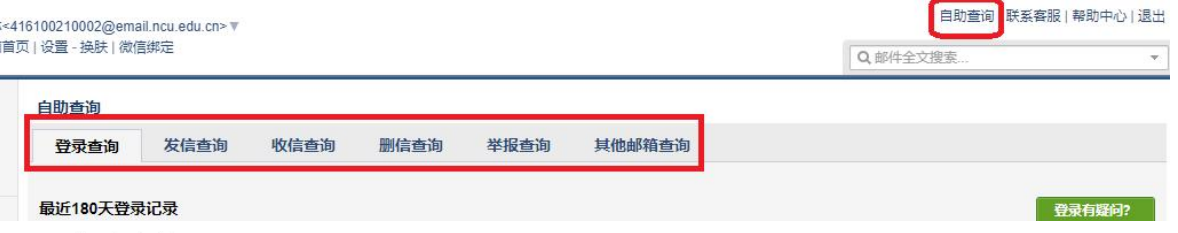

#### 11.1 登录查询

<span id="page-17-1"></span>可查询近180天登录记录,包括网页登录、SMTP、IMAP等方式。

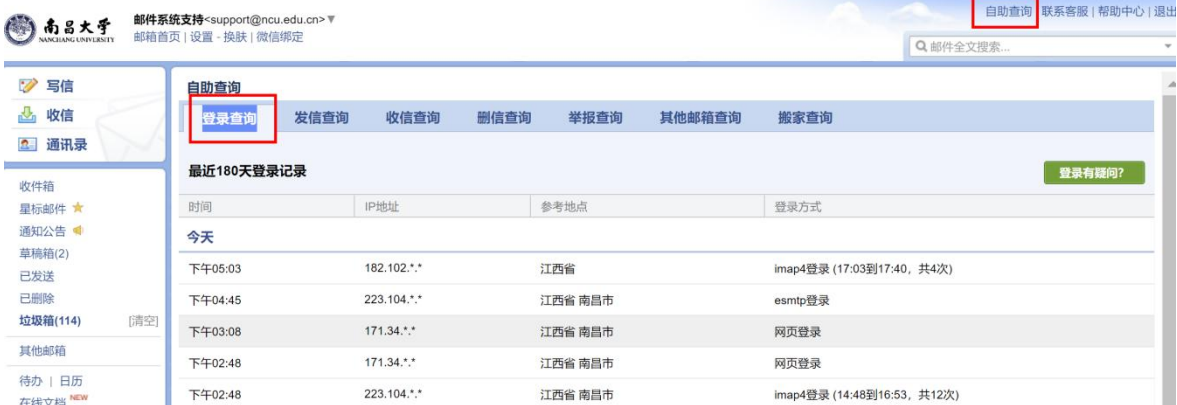

### 11.2发信查询

<span id="page-17-2"></span>可查询近期的发信记录,发网本域的和QQ邮箱的如果对方未查收邮件可操作"撤回"。

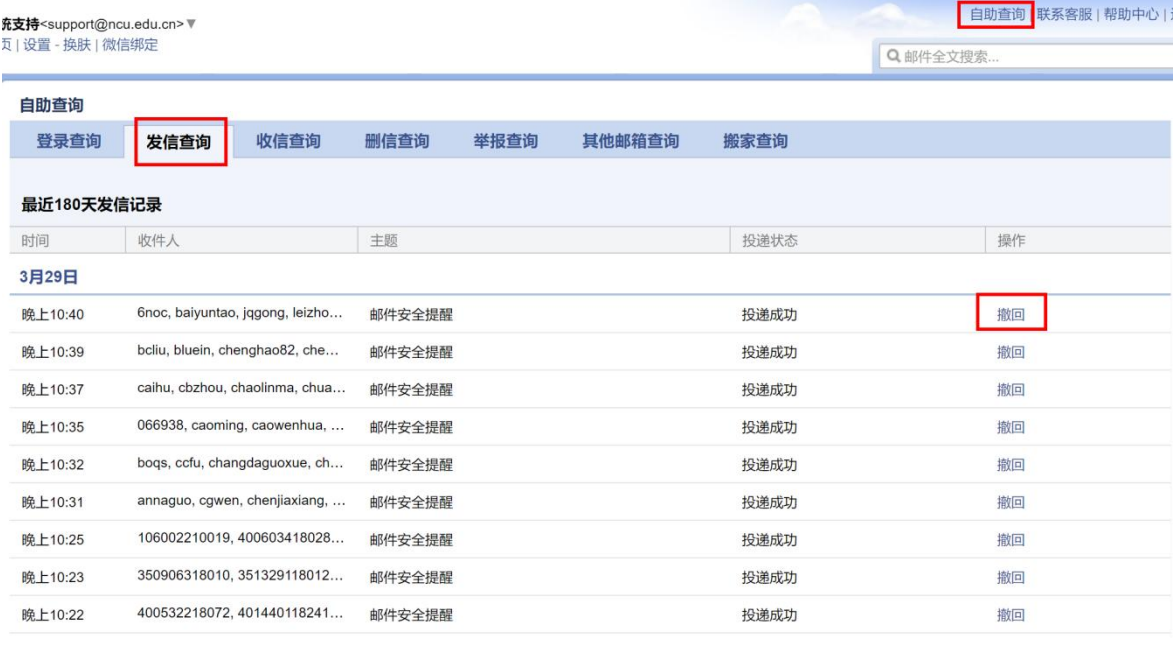

#### <span id="page-17-3"></span>11.3 收信查询

可查询收信的情况,通过切换选项页可以查看"全部收信"、"收信箱和个人文件夹"、"垃 圾箱"、"邮件拦截"等情况。对于发现被"误拦截"的邮件,可以操作"添加到白名单"避免下次再 被拦截,操作"取回"可以取回到收信箱。

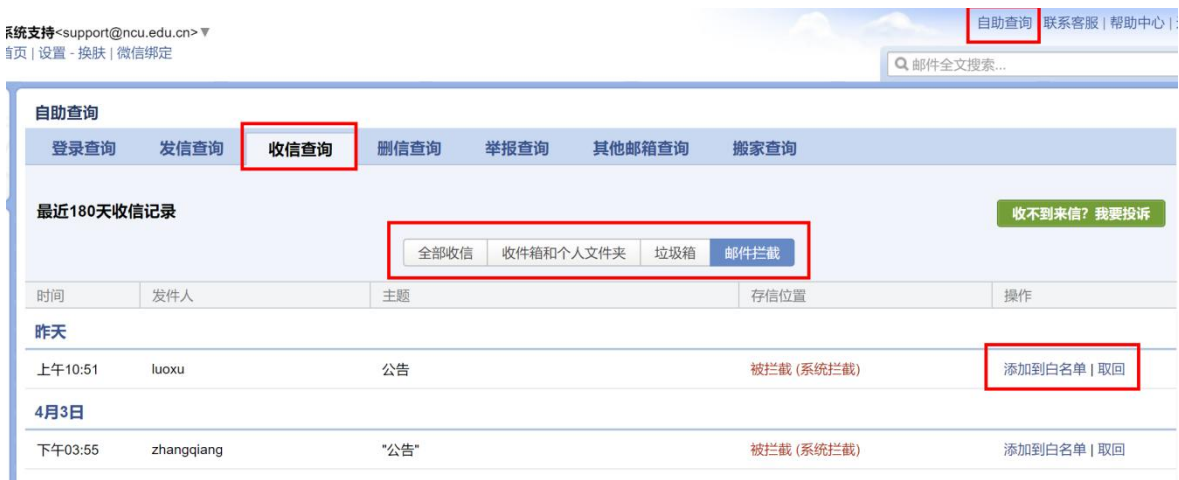

### 11.4 删信查询

<span id="page-18-0"></span>可查询最近180天删信记录。

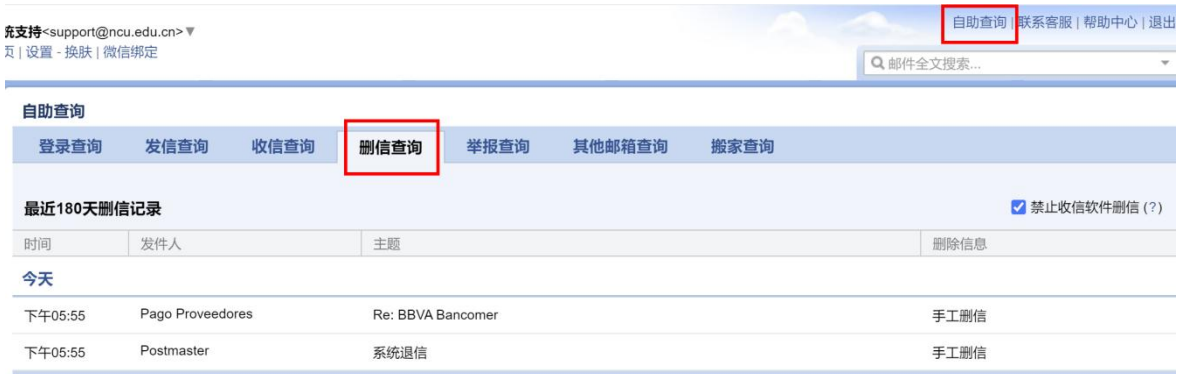

### 11.5 举报查询

<span id="page-18-1"></span>可查询最近180天举报记录。

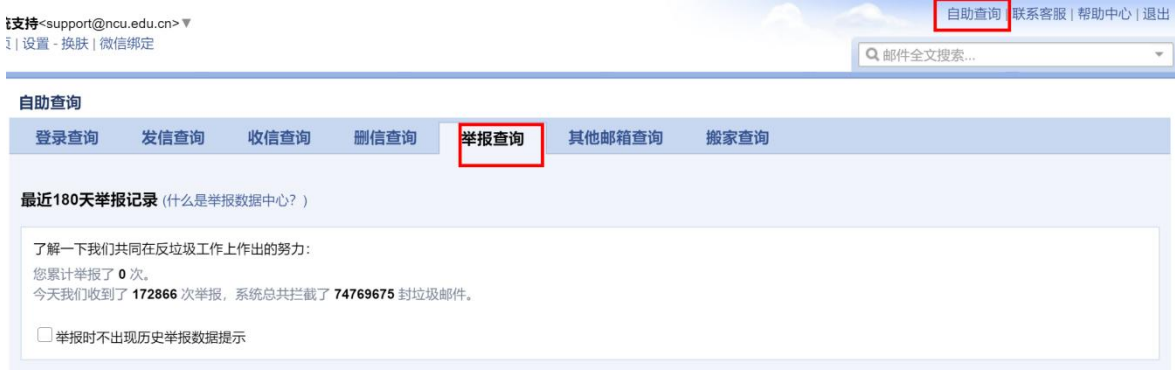

在查看邮件时,如果发现垃圾邮件、钓鱼邮件等恶意邮件,可以点击顶部的"举报"按钮进 行举报。

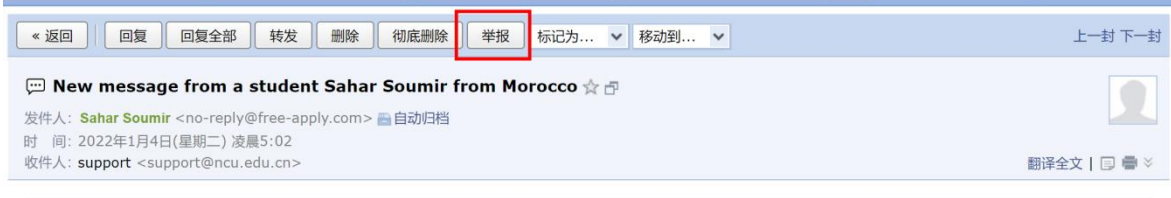

## <span id="page-18-2"></span>11.6其他邮箱查询

可以查询代收的其他邮箱的收取记录。代收其他邮箱的设置方法可参考前面的" 代收QQ 个人邮箱邮件"。

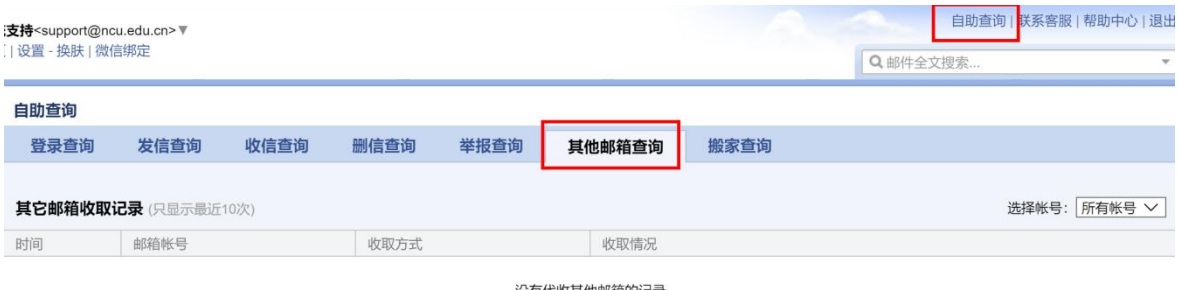

没有代收其他邮箱的记录

### <span id="page-19-0"></span>12. 其他功能 121 日压固步

<span id="page-19-1"></span>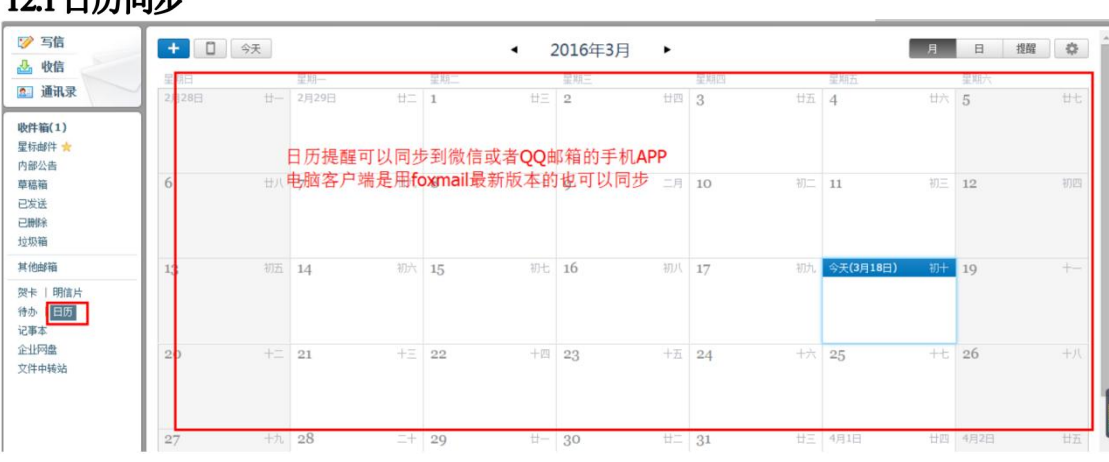

### <span id="page-19-2"></span>12.2 星标邮件

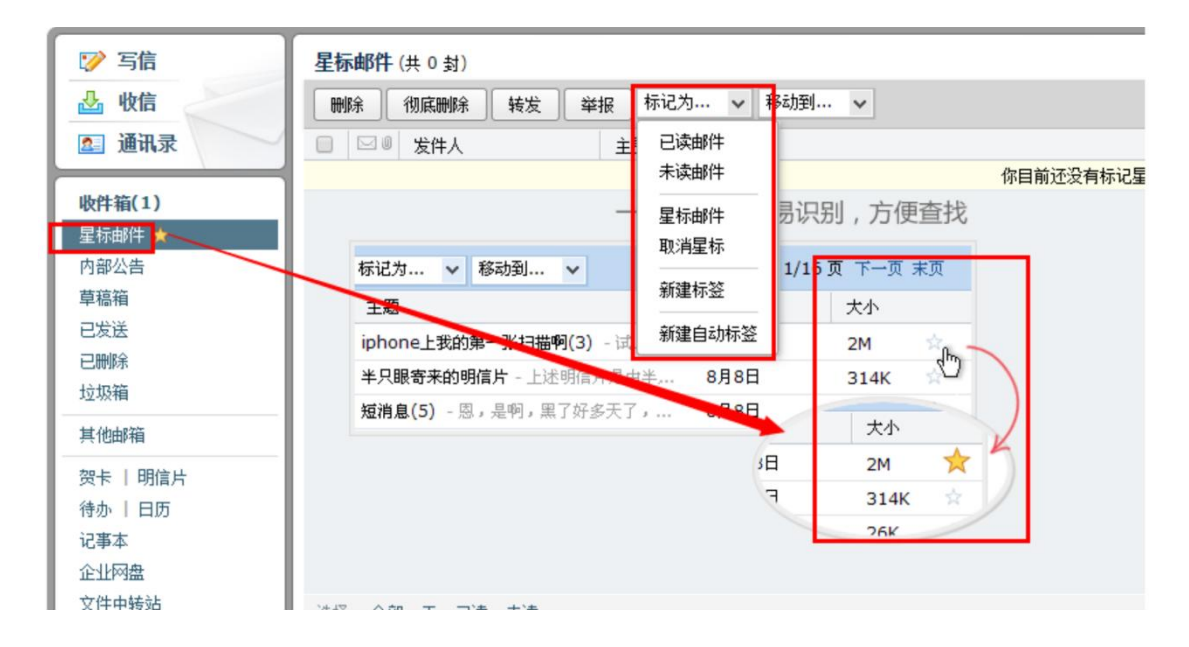

### <span id="page-19-3"></span>12.3 回执和加密

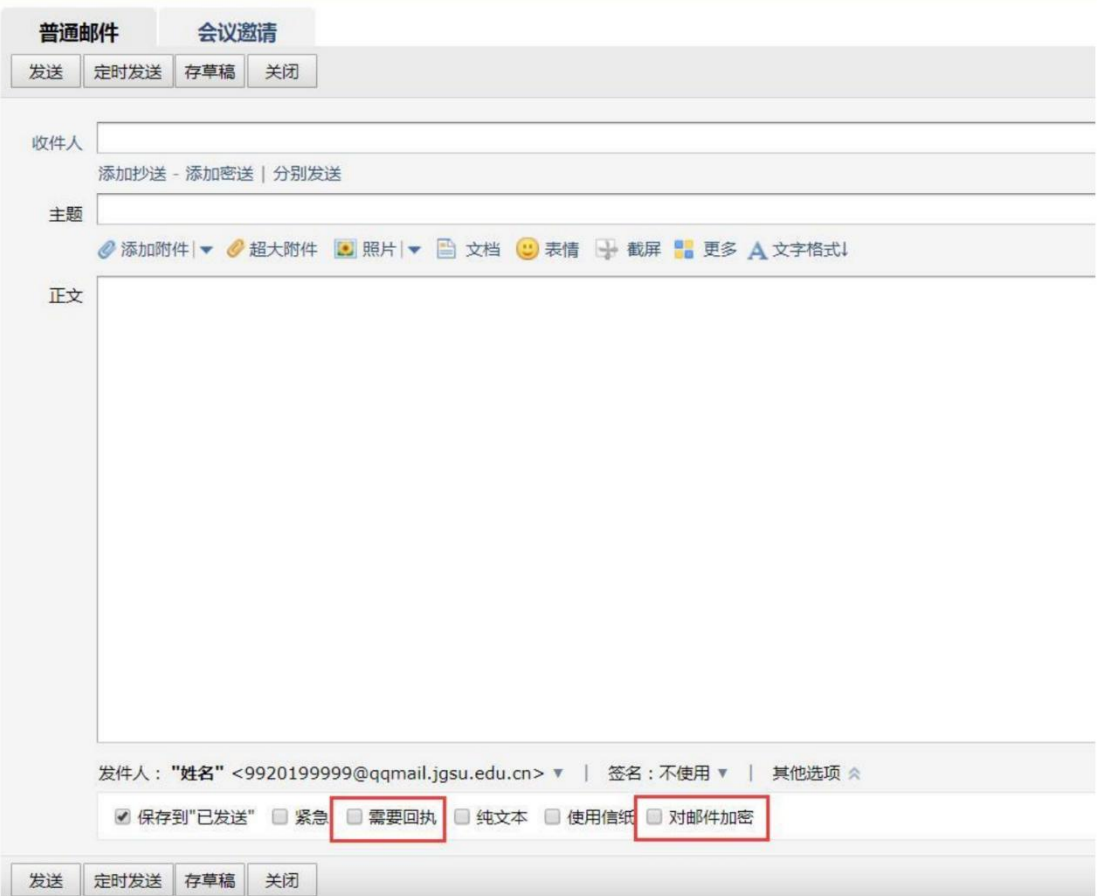

# <span id="page-20-0"></span>12.4邮件的回复和自动回复

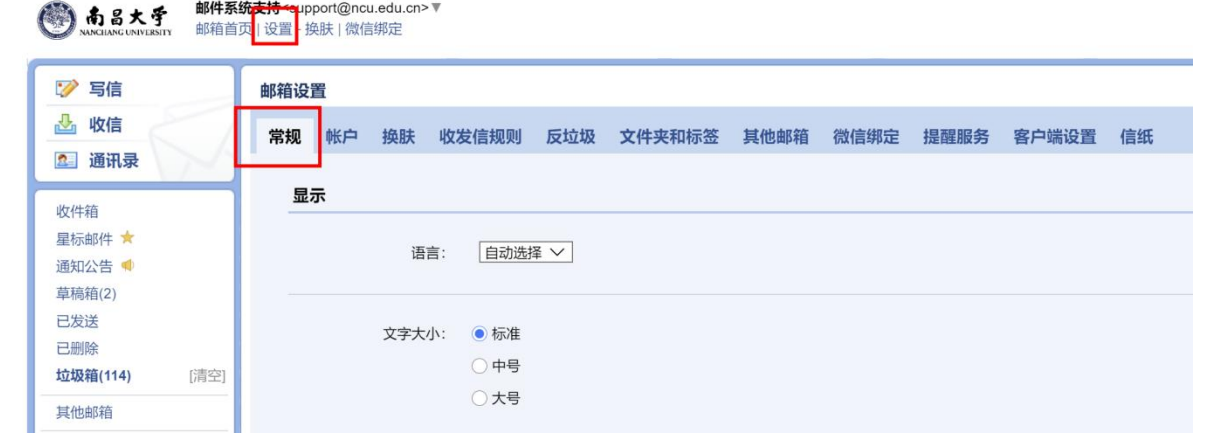

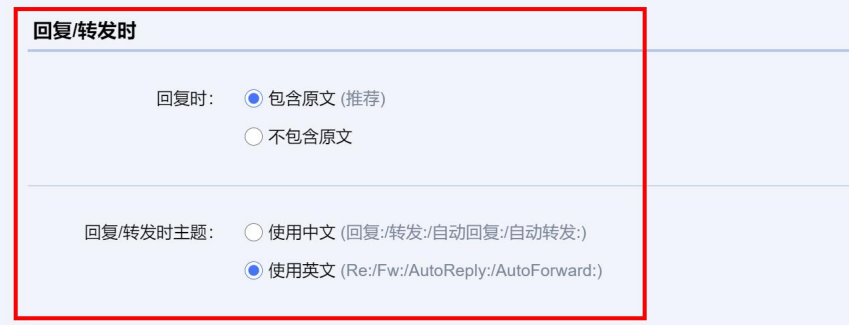

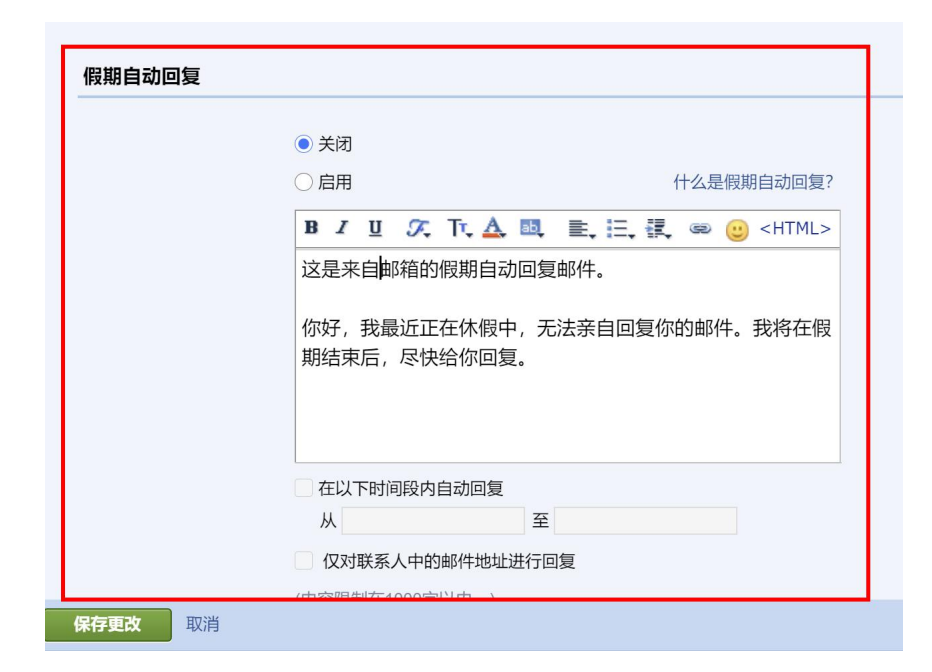

# <span id="page-21-0"></span>12.5 修改发邮件时显示的邮件昵称

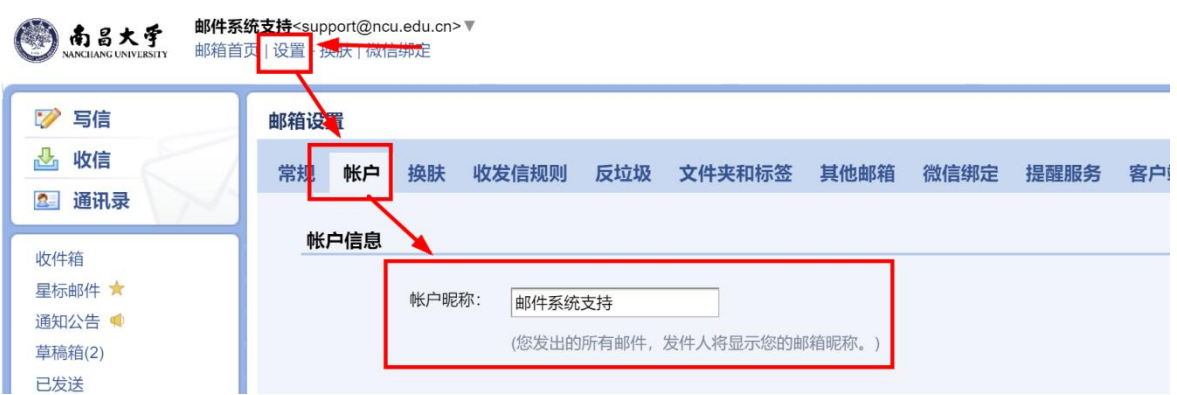

# <span id="page-21-1"></span>12.6 帮助中心

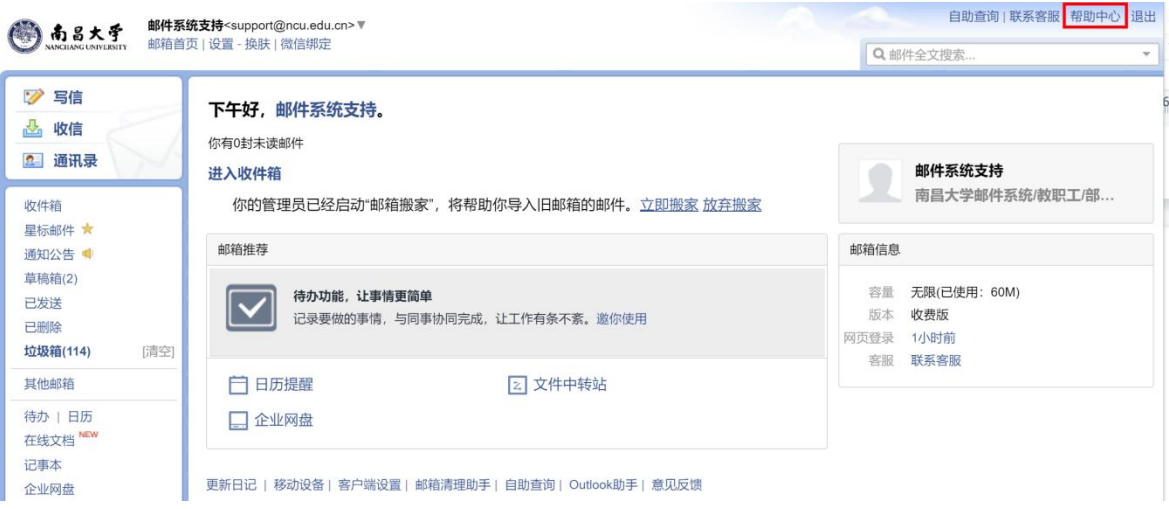